# SLEDOVÁNÍ ZMÝDELNĚNÍ ETHYLESTERU KYSELINY OCTOVÉ SE **SOUPRAVOU ISESCOM**

Souprava ISESCom je jednoduchou variantou počítačového měřícího systému Ises (Intelligent School Experimental System). Umožňuje měření s rychlostí vzorkování pouze do 4 kHz (na rozdíl od variant Profesional a Standard), což však pro chemické aplikace je naprosto postačující. Principy konstrukce, měření a moduly (shodné pro všechny verze Isesu) jsou popsány Popis a vlastnosti měřícího počítačového systému ISES naleznete v souboru Měření v chemii pomocí PC. Souprava ISESCom je ovládána dosovským programem ISESCom a dále je podán popis měření převodového čísla s tímto programem.

Spustitelný soubor je Isescom.exe, spouštěcí ikona je na pracovní ploše PC a na liště Windows Commanderu pod označením Isescom

## Postup měření časových změn vodivosti reakční směsi:

- 1. Z plochy PC spustíme IsesCom a Enterem aktivujeme primární nabídku.
- 2. V dialogu Měření načteme konfigurační soubor "mydlo.cfg".
- 3. Provedeme kontrolu konfiguračního souboru, soubor by měl mít následující obsah:

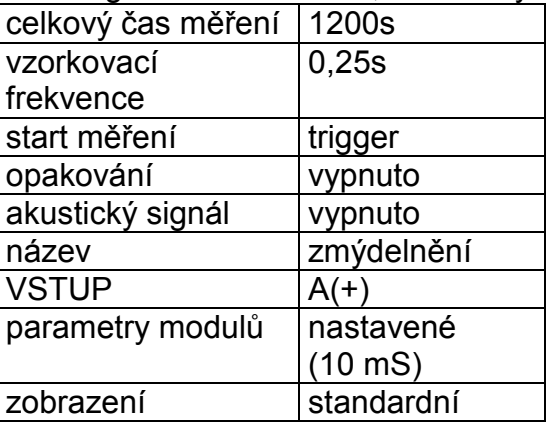

- 4. Potvrdíme obsah konfiguračního souboru OK.
- 5. V dialogu Trigger -Nastavení nastavíme myší spouštěcí parametry: hladina na cca 0.2 mS a pretrigg 0%, pokud již takto parametry nebyly nastaveny.
- 6. Po tomto nastavení je systém připraven k měření. Měření je automaticky zahájeno. jakmile konduktometr naměří první hodnotu vodivosti větší než zvolená hodnota hladiny (cca  $0.2$  mS).
- 7. Při přípravě experimentu je třeba postupovat tak, že do konduktometrické nádobky nejprve připravíme roztok ethylesteru, který je nevodivý a tudíž není spolehlivě dosaženo spouštěcí (trigger) hladiny vodivosti. Teprve po přidání roztoku hydroxidu a promíchání vloženou vodivostní elektrodou dojde ke spuštění měření. Tento postup umožňuje zachycení hodnot vodivosti prakticky ihned po smíchání obou komponent. Pozn. 1: Vodivost reakční směsi v čase t=0 získáme proložením zaznamenané závislosti vodivosti na času pomocí nelineární regresní funkce (např. pomocí Excelu polvnomem 3. řádu) a extrapolací k nulovému času.
- 8. Měření je automaticky skončeno po uplynutí zvoleného času experimentu (1200s).
- 9. Po skončení měření datový soubor <iméno>.DAT (ve formátu 8.3) uložíme na disk k dalšímu zpracování.

10. Takto proměříme kinetiku směsí při třech zadaných teplotách (při každé teplotě dvakrát pro eliminaci náhodných chyb), opakováním experimentu se stejnými parametry ISESu. Výsledkem měření jsou pak tři páry datových souborů (dva pro každou teplotu).

## Naměření vodivostí standardních roztoků KCI:

Vodivosti standardních roztoků KCI naměříme stejným postupem jaký byl popsán dříve, pouze měření necháme probíhat cca jednu minutu, pak je přerušíme a v dialogu Zpracování-Odečet, pomocí myši odečteme experimentální hodnoty vodivosti. Tyto experimentální soubory není nutné ukládat a exportovat.

Pozn.: tímto způsobem je rovněž možné i změřit vodivosti roztoku hydroxidu zředěného na koncentraci shodnou s koncentrací, která bude v reakční směsi, jako alternativu k určení této veličiny extrapolací vodivosti reakční směsi na nulový čas reakce.

## Export dat do formátu programu MS Excel:

- 1. Z plochy PC spustime program ISESWIN.
- 2. Otevřeme nabídku Nástroje-Import ISES-DOS a v dialogu Otevření experimentu načteme zvolený soubor <jméno>.DAT.
- 3. V dialogu Experiment Ulož jako soubor uložíme nejlépe pod jménem <jméno>.JEX.
- 4. Export tohoto souboru do souboru formátu Excel je vhodné provést na výkonnějším PC podle následujícího postupu.
- 5. Překopírujeme datové soubory .IEX do adresáře ISEWIN\PRAKTIKUM.
- 6. Spustíme ISESWIN a první datový soubor.
- 7. V nabídce Nástroje spustíme modul Export dat.
- 8. Z nabízených formátů zvolíme formát Excel 4 a po potvrzení zvolíme iméno výsledného souboru ve formátu <iméno>.XLS.
- 9. Po potvrzení zvolíme zdrojový kanál dat a potvrdíme export času.
- 10. Po potvrzení tohoto dialogu je zahájen export. Tato procedura je poměrně časově náročná a po dobu exportu je PC zcela zablokován!!

## VLASTNÍ ZPRACOVÁNÍ NAMĚŘENÝCH DAT

Po dohodě s vedoucím praktika je možné vyhodnocení experimentálních dat realizovat následujícími postupy.

#### Klasický postup

Z uloženého souboru dat je možné v Excelu získat hodnoty vodivosti ve zvolených, např. minutových intervalech a takto získaný "řídký" soubor dat normálně pomocí kalkulačky zpracovat. Postup opakujeme s daty pro všechny teploty a vyhodnotíme aktivační parametry

#### Zpracování v Excelu

Pro vyhodnocení použijeme všech uložených hodnot vodivostí a použijeme sloupcových operací. Takto zpracujeme data naměřená při všech teplotách a vyhodnotíme aktivační parametry.